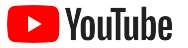

# YouTube для малого бізнесу

Покрокові інструкції з покращення присутності вашої компанії онлайн і охоплення нових клієнтів за допомогою каналу YouTube.

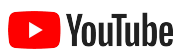

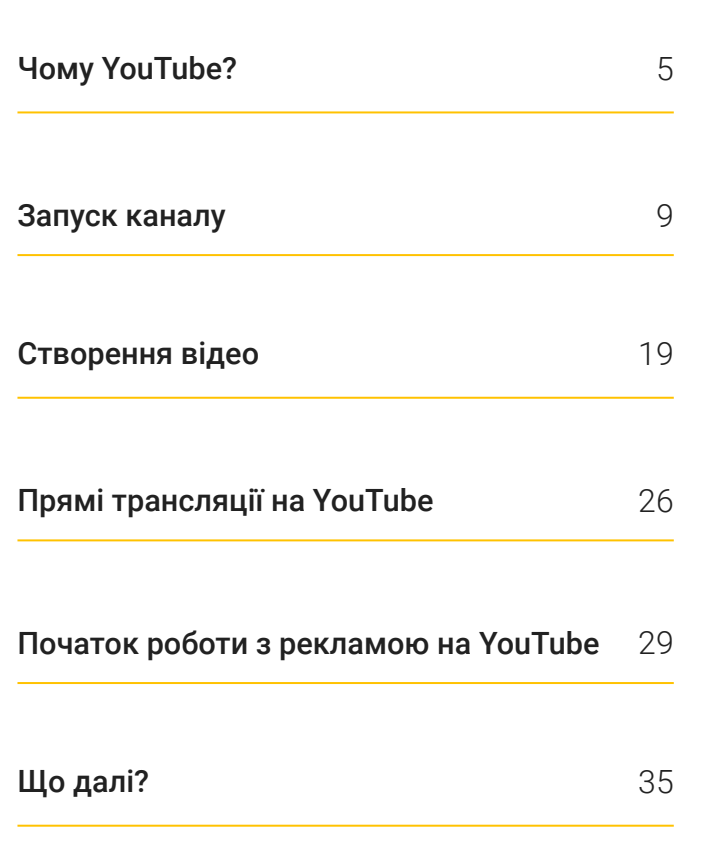

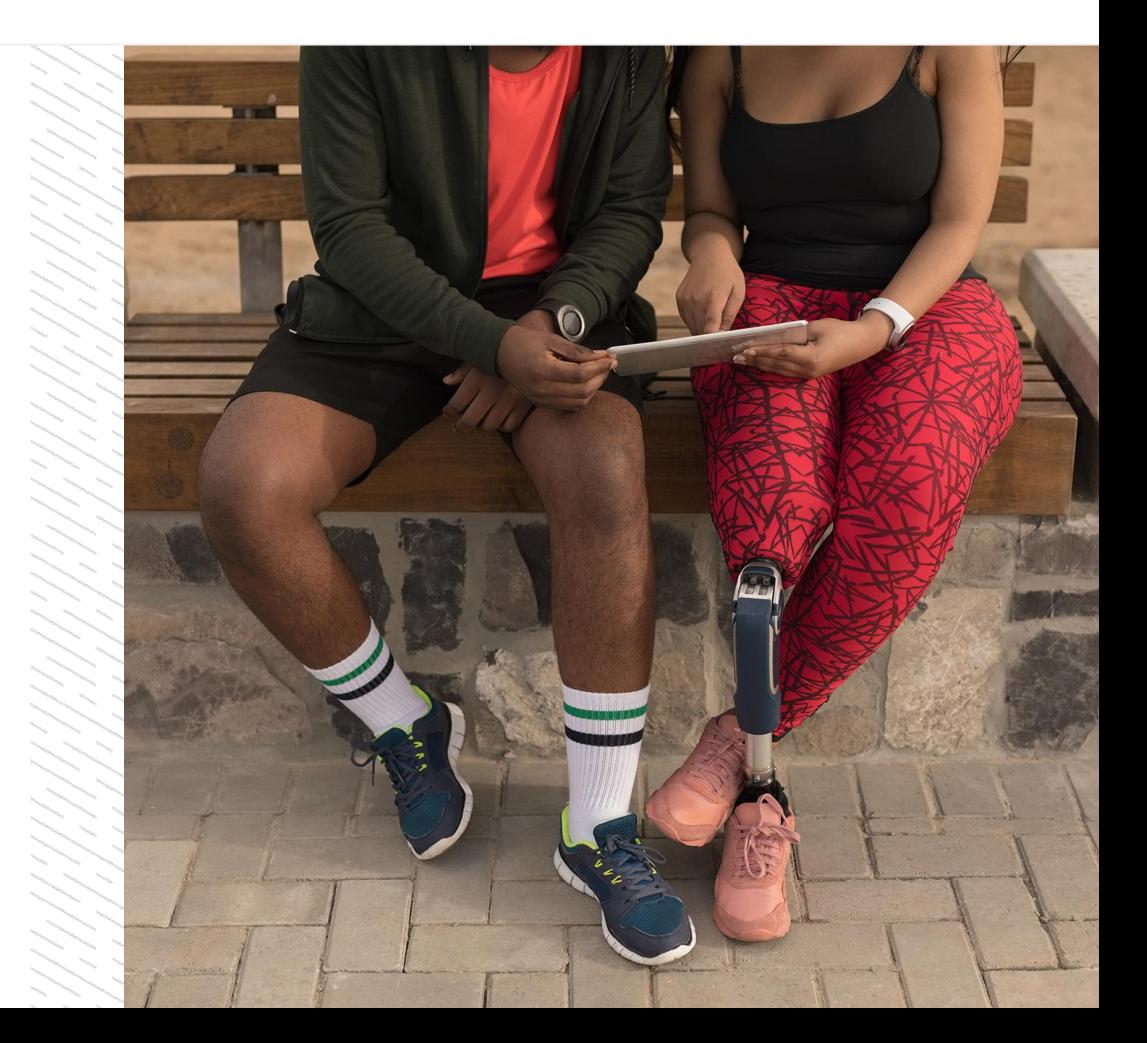

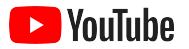

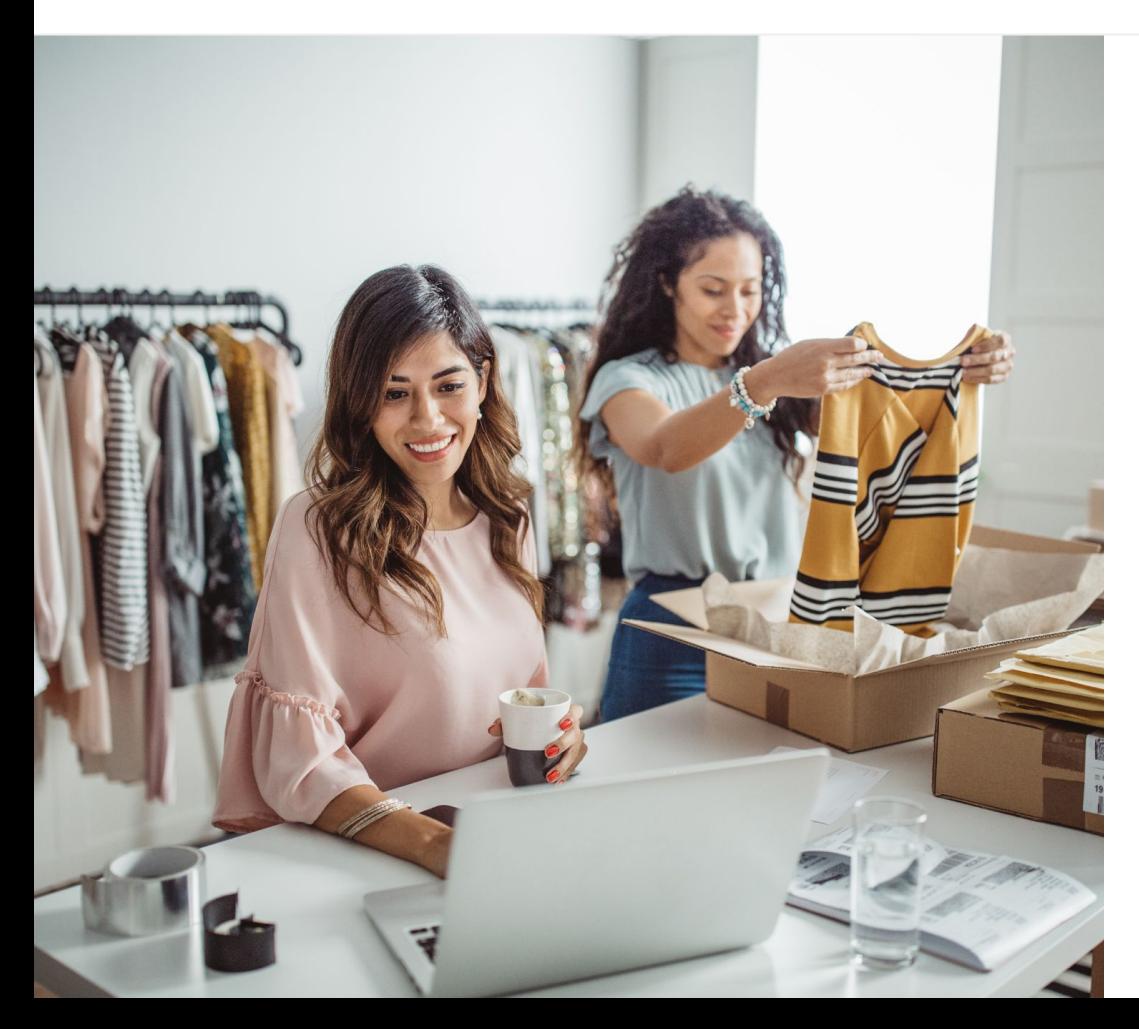

## Популярність цифрового відео зростає

Рухомі зображення і звук привертають увагу краще, ніж будь-які інші типи контенту. Ось чому глядачі з часом починають усе більше дивитися цифрові й потокові відео. YouTube допомагає людям знаходити цікаві ролики й улюблених авторів, а також об' єднує їх у спільноту, де обговорюються важливі теми.

Зростаюча популярність відео – це чудова можливість для розвитку малого бізнесу. Зробіть відеоконтент і YouTube основою своєї онлайн-стратегії, щоб отримувати кращі результати не тільки сьогодні, але й у майбутньому.

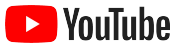

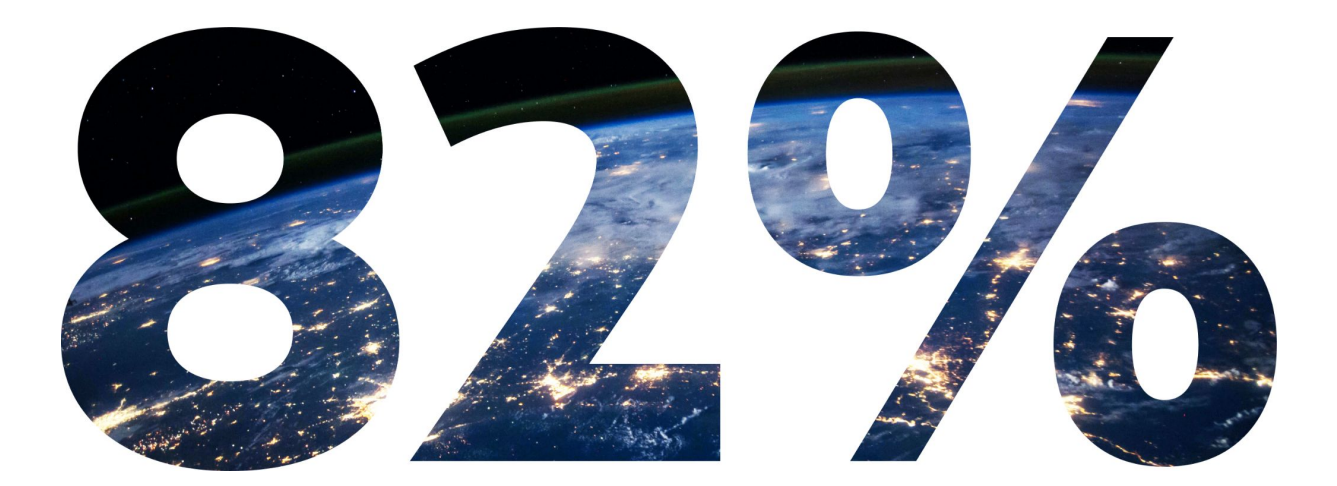

## **користувацького цифрового трафіку у всьому світі** до 2022 року становитимуть відео $^{\rm 1}.$

[Джерело 1. Cisco Visual Networking Index: Forecast and Methodology, 2016–2021.](https://www.cisco.com/c/dam/m/en_us/network-intelligence/service-provider/digital-transformation/knowledge-network-webinars/pdfs/1213-business-services-ckn.pdf)

<span id="page-4-0"></span>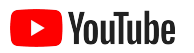

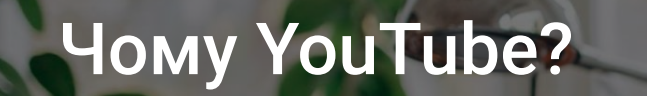

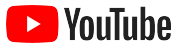

#### YouTube – це платформа для всіх, зокрема для компаній

Щомісяця YouTube відвідують понад два мільярди користувачів, які разом переглядають більше ніж мільярд годин відео на день<sup>1</sup>. Це означає, що тут вам вдасться знайти спільноту, яка поділяє ваші інтереси й захоплення або цікавиться такими самими темами чи товарами. Створіть канал YouTube, щоб привернути увагу глядачів до своєї компанії та **1999 — 1999 годзе (процяга).**<br>показати, у чому її унікальність.

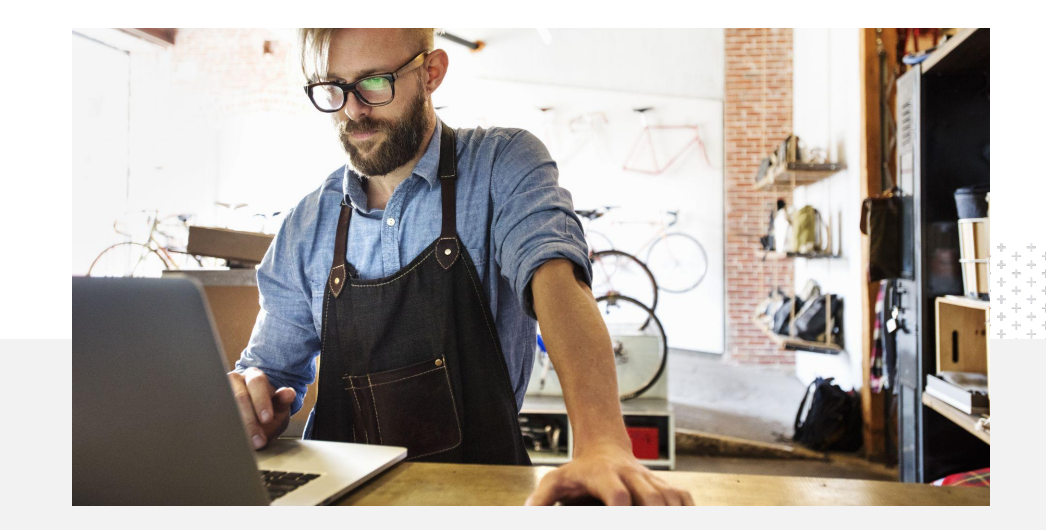

невеликих компаній вважають, що YouTube підходить для малого бізнесу<sup>2</sup>.

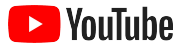

## Знаходьте клієнтів на YouTube

#### Створіть канал і безкоштовно завантажуйте відео в додатку YouTube.

Для налаштування потрібно всього кілька кроків – і ви можете знімати відео на телефоні, щоб охоплювати зацікавлених користувачів.

## 72%

невеликих компаній вважають, що почати роботу з YouTube легко<sup>1</sup>.

#### Демонструйте переваги своєї компанії за допомогою відео.

І великі, і малі компанії можуть розповідати на YouTube про те, що відрізняє їх від інших. Завантажуйте навчальні посібники, покрокові інструкції та матеріали із заходів, щоб надавати глядачам потрібну інформацію.

65%

невеликих компаній із каналами YouTube використовують нашу платформу, щоб рекламувати свої товари та послуги $^2$ .

#### Установіть зв'язок із зацікавленою аудиторією.

YouTube – це платформа, де люди навчаються, жартують і взаємодіють між собою. Створивши канал, ви обов'язково знайдете користувачів, які зацікавляться вашим контентом.

## 85%

глядачів шукають на YouTube новий контент $^3$ .

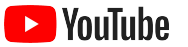

# **На YouTube люди шукають інформацію. Якщо розмістити на цій платформі інформацію про компанію, користувачі її там знайдуть.**

– Роджер Вейкфілд, компанія Texas Green Plumbing

[Докладніше про компанію](https://youtu.be/IRs6vn56tYk)

<span id="page-8-0"></span>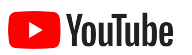

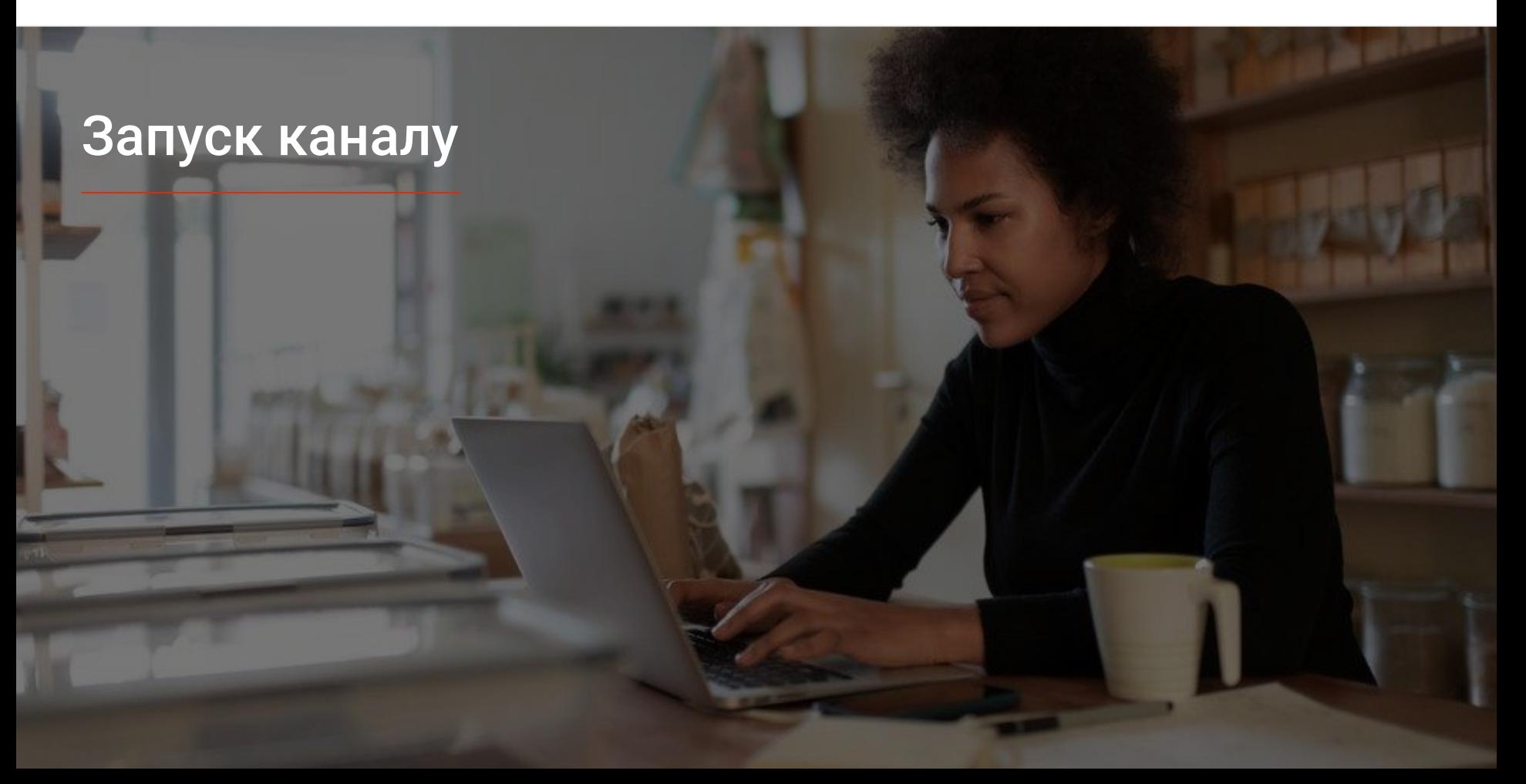

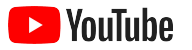

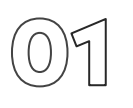

#### Увійдіть в обліковий запис Google своєї компанії

Створити канал і керувати ним можна через веб-сайт YouTube для комп'ютерів, мобільний сайт і додаток YouTube. Інтерфейс для доступу до функцій дещо відрізняється залежно від платформи. Далі ми пояснимо, яку платформу варто використовувати на тому чи іншому етапі.

Щоб увійти на YouTube, потрібно створити [обліковий запис Google.](https://support.google.com/youtube/answer/69961?hl=uk) Якщо він у вас уже є, для входу введіть своє ім'я користувача Gmail. Якщо у вас є обліковий запис компанії в Google, для початку роботи радимо використовувати саме його. Якщо ви використовуєте особистий обліковий запис, у наступному кроці перегляньте вказівки щодо того, як створити канал із назвою компанії.

Створивши канал, ви зможете керувати ним у [YouTube Студії.](https://studio.youtube.com)

Щоб створити канал, увійдіть на YouTube на [комп'ютері](https://support.google.com/youtube/answer/161805?hl=uk&ref_topic=9267674&co=GENIE.Platform%3DDesktop&oco=1) або [телефоні,](https://support.google.com/youtube/answer/161805?hl=uk&ref_topic=9267674&co=GENIE.Platform%3DAndroid&oco=1) використовуючи дані облікового запису Google.

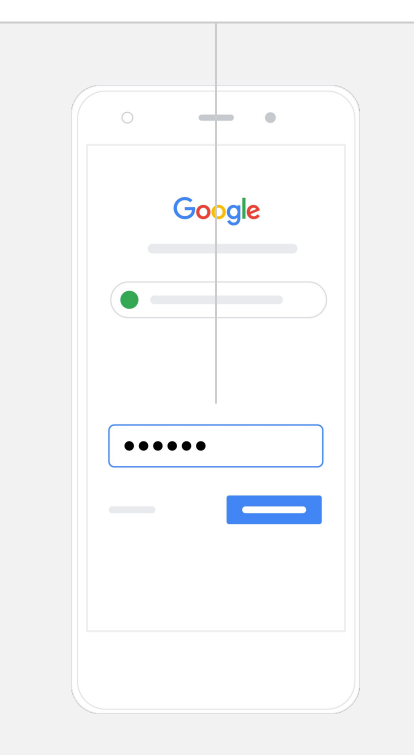

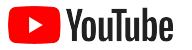

### Створіть канал

Є два типи каналів YouTube. Ви можете створити [особистий канал](https://support.google.com/youtube/answer/1646861?hl=uk&ref_topic=9267674) (ним зможете керувати лише ви за допомогою облікового запису Google) або [обліковий запис бренду](https://support.google.com/accounts/answer/7001996?hl=uk), у якого може бути кілька адміністраторів чи власників. Якщо ви вперше створюєте канал YouTube, радимо робити це на сайті YouTube для комп'ютерів.

- **●** Увійдіть на сайті YouTube для мобільних пристроїв або комп' ютерів.
- **●** Відкрийте **[список каналів](https://www.youtube.com/attribution_link?m=ext-hc-ytm-pe-1&u=%2Fchannel_switcher)**.
- **●** Ви можете створити новий канал або використати наявний обліковий запис бренду.
- **●** Натисніть **Створити новий канал**.
- **●** Введіть назву каналу й натисніть **Створити**.

Угорі праворуч виберіть зображення профілю, а потім натисніть **Створити канал**.

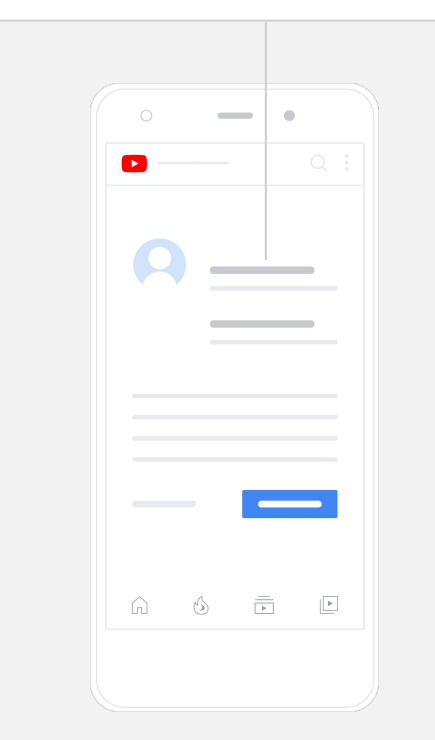

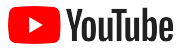

### Персоналізуйте канал

- На сайті для комп'ютерів виберіть **Ваш канал** угорі праворуч. Натисніть **Персоналізувати канал**.
- У розділі **Основна інформація** можна додати короткий опис каналу та змінити його назву. Такі самі розділи доступні в додатку YouTube. Щоб їх відкрити, натисніть **Ваш канал**, а потім – **Редагувати канал**.
- На комп'ютері в канал YouTube можна [додати посилання](https://www.youtube.com/watch?v=-dHIjmQyjFQ) на веб-сайт своєї компанії та її сторінки в соцмережах. Так користувачі зможуть взаємодіяти з вами.
- Ви також можете персоналізувати URL-адресу каналу й додати контактну інформацію.

Щоб у додатку YouTube внести зміни в **основну інформацію** про канал (зокрема, у назву й опис), натисніть **Ваш канал**, а потім – **Редагувати канал**.

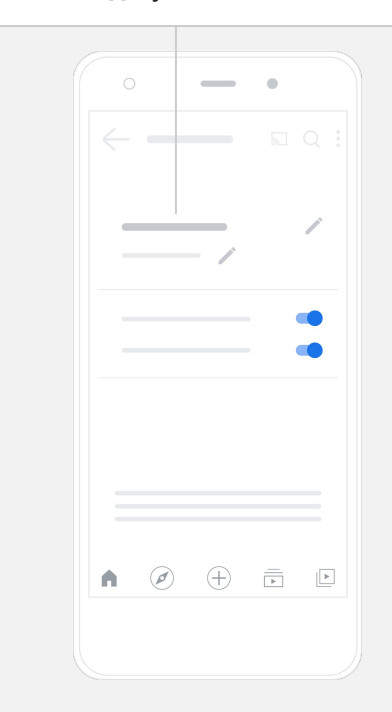

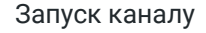

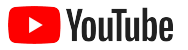

### Додайте в канал фірмове оформлення

Більше можливостей для персоналізації каналу ви знайдете на сайті для комп'ютерів на сторінках **Макет** і **Фірмове оформлення**.

- На сайті YouTube для комп'ютерів виберіть **Ваш канал** (угорі праворуч). Натисніть **Персоналізувати канал**.
- Угорі сторінки **Макет** можна додати [трейлер каналу](https://support.google.com/youtube/answer/3219384?hl=uk#zippy=%2Ccreate-a-channel-trailer-for-new-viewers). Він має містити загальну інформацію про канал і показується користувачам, які на вас ще не підписалися. Тут також можна розмістити [рекомендоване відео](https://support.google.com/youtube/answer/3219384?hl=uk#zippy=%2Cfeatured-video-for-subscribers) для постійних глядачів.
- У розділі **Фірмове оформлення** ви можете завантажити або змінити [зображення профілю](https://support.google.com/youtube/answer/2972003?co=GENIE.Platform%3DAndroid&hl=uk#zippy=%2Cchange-your-profile-picture) та додати [банер,](https://support.google.com/youtube/answer/2972003?hl=uk#zippy=%2Cchange-your-banner-image) який показуватиметься вгорі сторінки вашого каналу й виділятиме його з-поміж інших. Ви також можете налаштувати для своїх відео [водяний знак,](https://support.google.com/youtube/answer/2972003?hl=uk#zippy=%2Cchange-your-banner-image) який заохочуватиме користувачів підписатися на ваш канал.

Щоб змінити елементи фірмової символіки (зокрема, зображення профілю та банер) у додатку YouTube, натисніть **Ваш канал**, а потім – **Редагувати канал**.

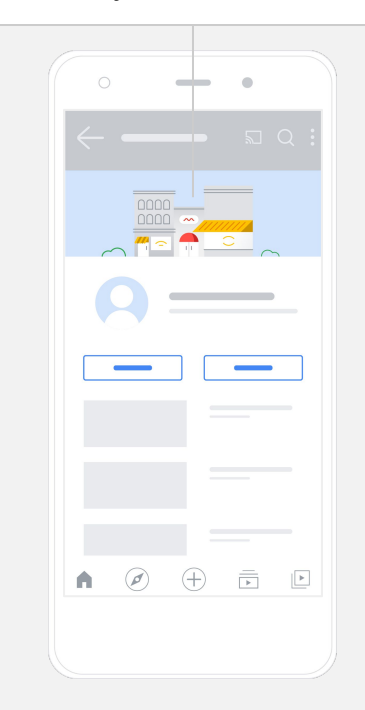

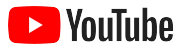

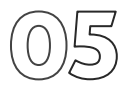

#### Завантажте відео

Якщо у вас уже є відео, перегляньте цей слайд, щоб дізнатись, як їх завантажити. Якщо ні, у наступному розділі ми покажемо, як їх створити.

- На сайті YouTube для комп'ютерів або в додатку натисніть зображення профілю (угорі праворуч) і виберіть **Ваш канал**.
- На комп'ютері натисніть **[Завантажити відео](https://support.google.com/youtube/answer/57407?hl=uk#zippy=%2Cdetails)** (у центрі екрана). Якщо ви використовуєте додаток YouTube, натисніть значок **+** унизу екрана. Виберіть потрібне відео.
- Введіть [назву й короткий опис,](https://www.youtube.com/watch?v=zDHStdBNbXM) які зможуть зацікавити потрібних вам користувачів.
- Виберіть [значок відео.](https://support.google.com/youtube/answer/72431?hl=uk) Це зображення, що показуватиметься користувачам, які переглядають ваш канал. Після завантаження відео ви також зможете завантажити або змінити його значок у **YouTube Студії** (на сайті для комп'ютерів або в мобільному додатку).

Щоб завантажити відео в додатку YouTube, натисніть значок **+** унизу екрана.

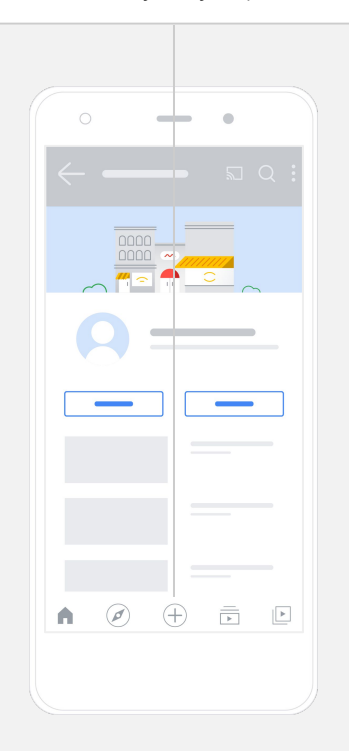

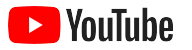

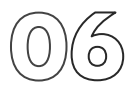

### Додайте допоміжні об'єкти

[Доступні для пошуку теги](https://support.google.com/youtube/answer/146402?hl=uk) – це описові ключові слова, які можна додавати у відео. Вони допомагають користувачам знаходити ваш контент.

- Додайте теги під час завантаження відео на сайті YouTube для комп' ютерів. Для цього внизу натисніть **Показати більше**.
- Теги також можна додати після завантаження відео. Для цього на комп'ютері перейдіть у **[YouTube Студію](https://studio.youtube.com)**, ліворуч знайдіть розділ **Контент** і натисніть значок олівця біля потрібного ролика. Потім унизу виберіть **Показати більше**. Прокрутіть сторінку вниз до розділу **Теги**.
- Щоб відкрити такі самі розділи в додатку YouTube, натисніть **Ваш канал**, а потім – **Керувати відео**. Знайдіть відео, у яке потрібно додати теги, і натисніть **Редагувати**. Прокрутіть сторінку вниз до опції **Додати теги**.

У додатку YouTube теги можна включити у відео після його завантаження. Для цього перейдіть на вкладку **Відео**, виберіть потрібний ролик і натисніть **Редагувати**.

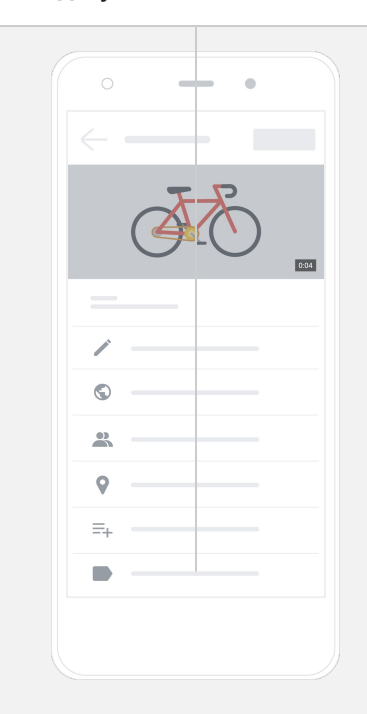

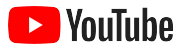

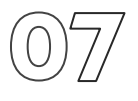

# на сайті YouTube для комп'ютерів. Додайте інші об'єкти

Ви можете використовувати [кінцеві заставки](https://support.google.com/youtube/answer/6388789?hl=uk), щоб рекламувати інші відео, заохочувати глядачів підписатися на ваш канал тощо. Також можна додати [картки](https://support.google.com/youtube/answer/6140493?co=GENIE.Platform%3DDesktop&hl=uk), які зроблять ролики інтерактивнішими. Вони можуть містити відео, список відтворення, канал або посилання, на які потрібно переспрямовувати глядачів.

- Щоб додати такі об'єкти, перейдіть у [YouTube Студію](https://studio.youtube.com) та праворуч виберіть розділ **Контент**.
- Натисніть значок олівця біля потрібного відео. Виберіть **Кінцеві заставки** або **Картки** внизу праворуч.

Кінцеві заставки й картки можна додавати у відео через [YouTube Студію](https://studio.youtube.com) 

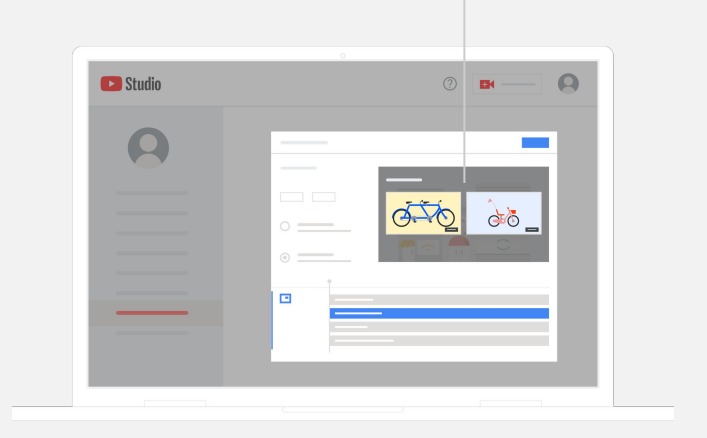

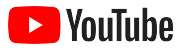

#### Перевірте ефективність свого каналу YouTube

Опублікувавши відео, стежте за показниками. Так ви розумітимете, які налаштування ефективні, а які слід покращити. Ці показники можна знайти на вкладці **Аналітика** в [YouTube Студії](https://studio.youtube.com) на комп'ютері або телефоні.

#### **Огляд**

- Перегляди **–** це кількість користувачів, які відтворили відео.
- Тривалість перегляду (у годинах) **–** це час, витрачений користувачами на перегляд відео.
- Підписки **–** це кількість користувачів, які підписалися на ваш канал.

#### **Охоплення**

- Покази **–** це кількість разів, коли ваше відео показувалося глядачам.
- Джерела трафіку **–** це дані про те, як глядачі знайшли ваш контент.

#### **Взаємодія**

- Найкращі відео та популярні списки відтворення **–** це ваші ролики та списки відтворення з найдовшою тривалістю перегляду за останні 28 днів.
- Популярні картки та кінцеві заставки **–** це ваші найпопулярніші картки й кінцеві заставки за останні 28 днів.

Ці показники можна знайти на вкладці **Аналітика**  в [YouTube Студії](http://studio.youtube.com) на комп'ютері або телефоні.

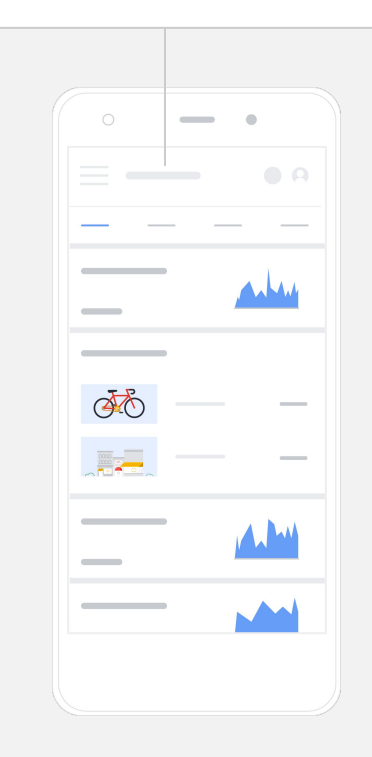

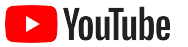

# **YouTube дає нам змогу донести своє повідомлення до великої кількості людей.**

– Кім Льюїс, компанія CurlMix

[Докладніше про компанію](https://www.youtube.com/watch?v=cK8gqokXSGA&feature=youtu.be)

<span id="page-18-0"></span>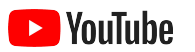

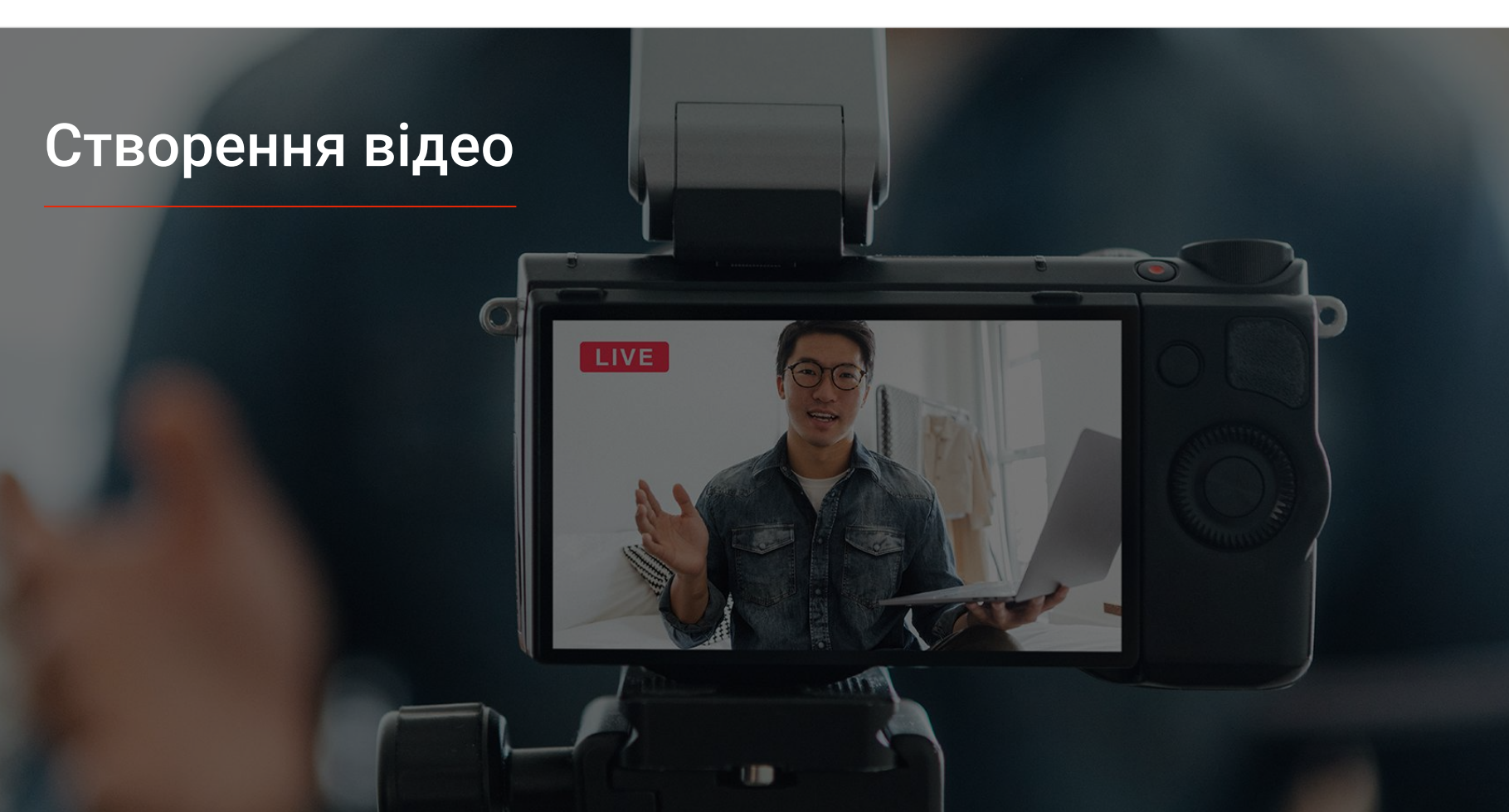

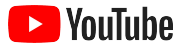

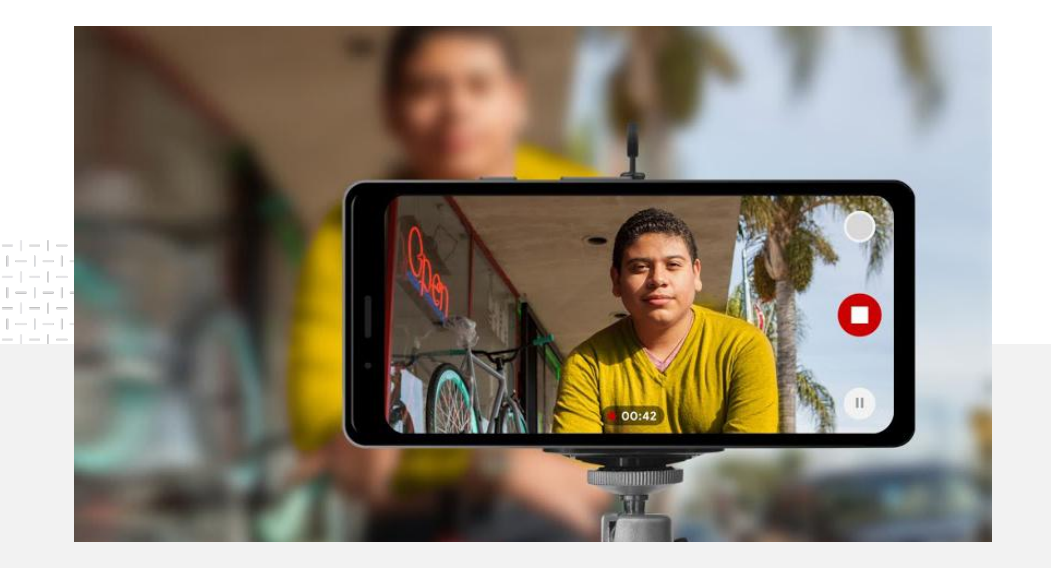

#### 91% невеликих компаній упевнені в ефективності своїх відео<sup>1</sup>. ефективності своїх відео $^1$ .

### Освітлення. Телефон. Мотор!

Дізнайтесь, як зробити цікавий відеокреатив і знімати за допомогою телефона, та знайдіть ресурси, які допоможуть усе змонтувати.

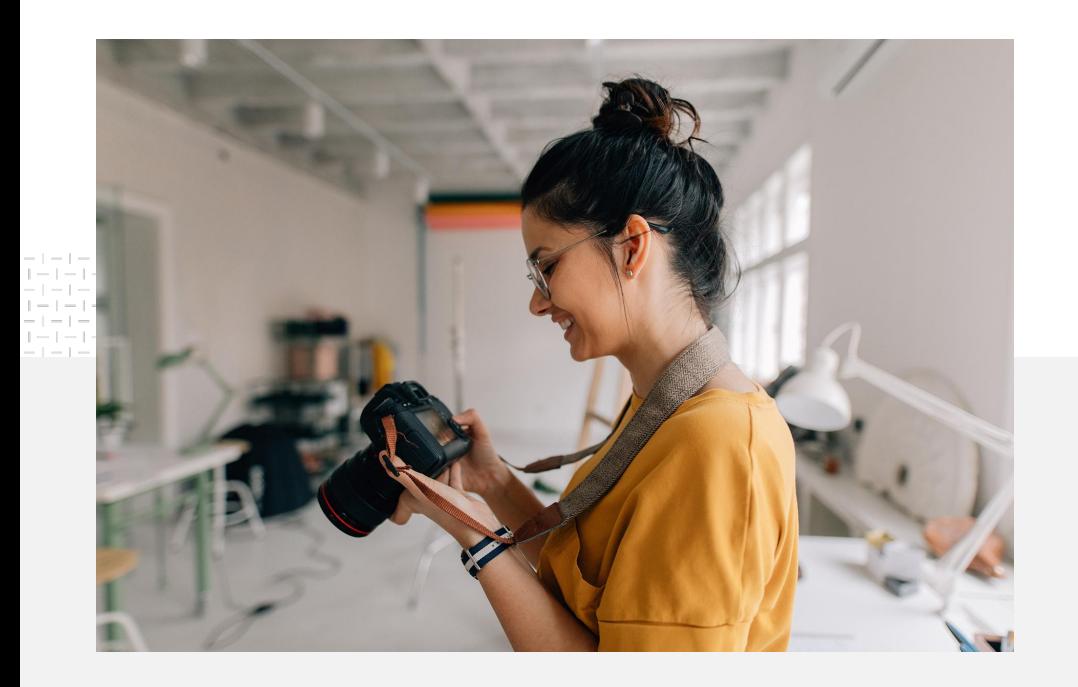

## Підготовка до зйомки

Перш ніж знімати відео, радимо поставити собі кілька запитань:

- Який контент ви б хотіли дивитися?
- Кого б ви хотіли знімати у своїх відео?
- Яку історію ви хочете розповісти?
- Як передати зображення та звук, пов' язані з вашою пропозицією?
- Як відредагувати вже зняті кадри, щоб донести своє бачення користувачам?

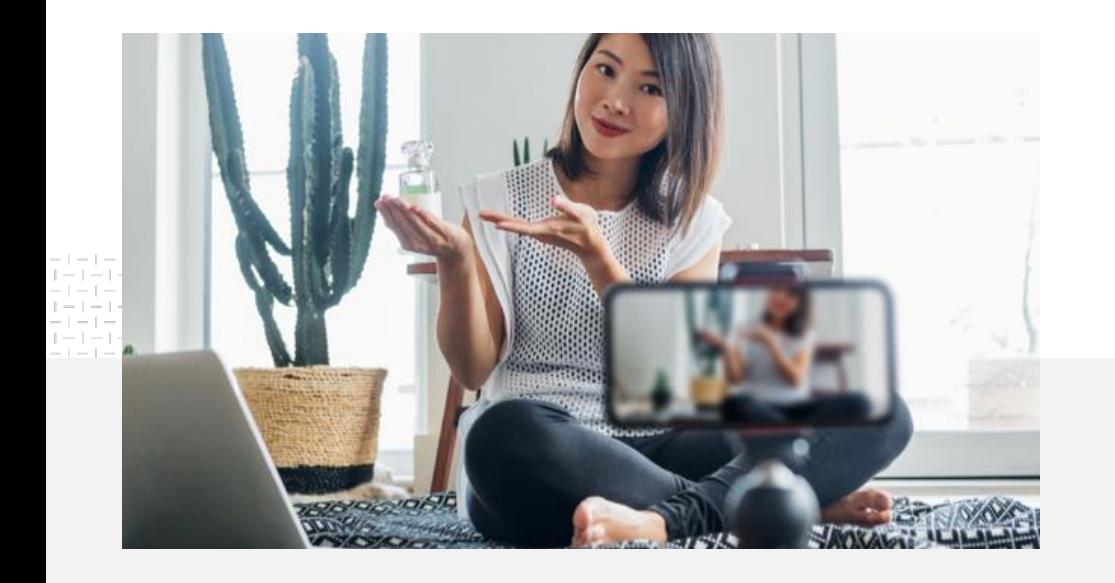

Готове відео можна завантажити в канал YouTube [із телефона](https://support.google.com/youtube/answer/57407?co=GENIE.Platform%3DiOS&hl=uk).

## Поради зі зйомки відео за допомогою телефона

- Розмістіть об'єкт зйомки в центрі екрана.
- Використовуйте джерело світла, наприклад, кільцеву або настільну лампу.
- Використовуйте штатив для телефона, щоб покращити стабільність і якість зображення.
- Виберіть приємний фон, який не відволікатиме глядачів від основного зображення.
- Перевірте, чи на телефоні достатньо вільного місця (для однохвилинного відео з роздільною здатністю 4K знадобиться 50 МБ пам'яті).

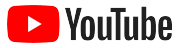

#### Правила створення ефективних і цікавих відео

Перегляньте всі [рекомендації](https://www.thinkwithgoogle.com/features/youtube-playbook/topic/great-creative/), щоб дізнатися більше та знайти натхнення.

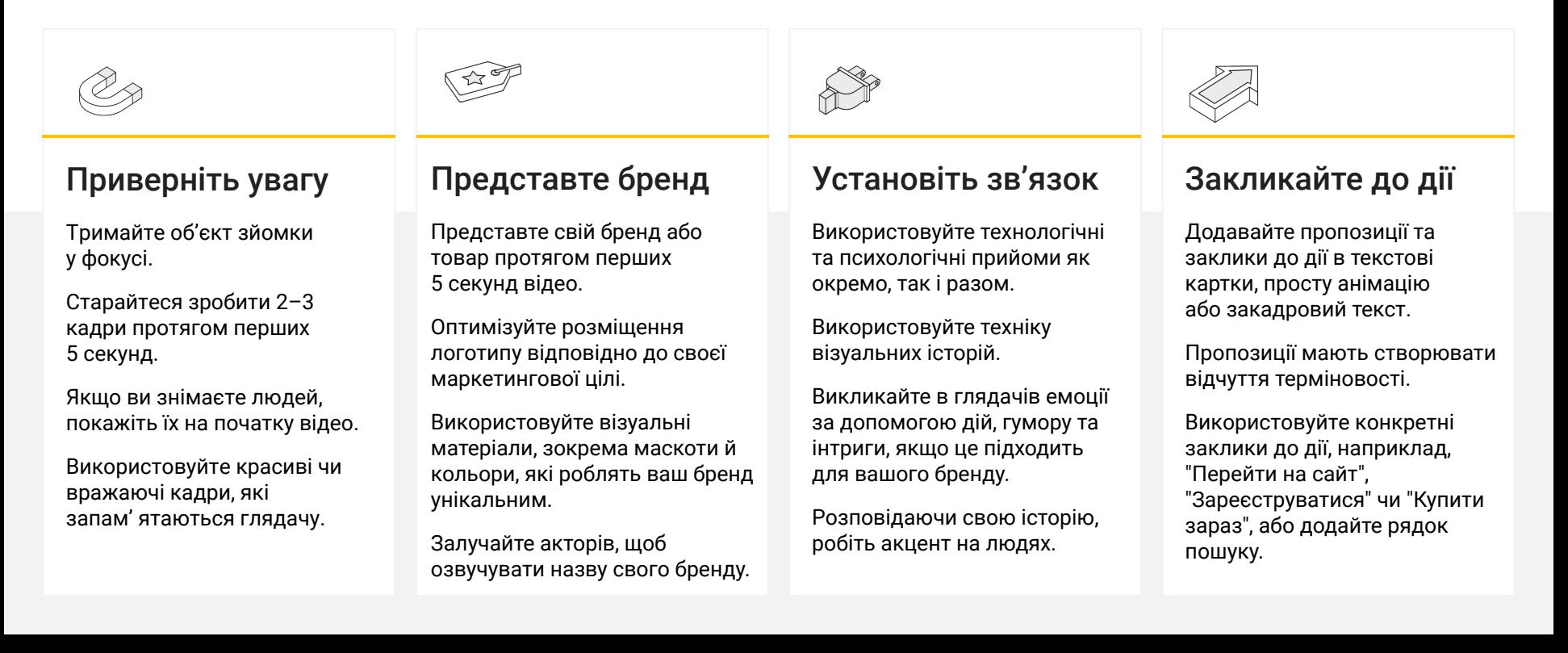

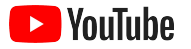

## Корисні інструменти YouTube, які полегшують створення відео

Знайдіть партнера, який допоможе втілити вашу ідею в життя, або створюйте й редагуйте відео на основі вже наявних у вас об'єктів.

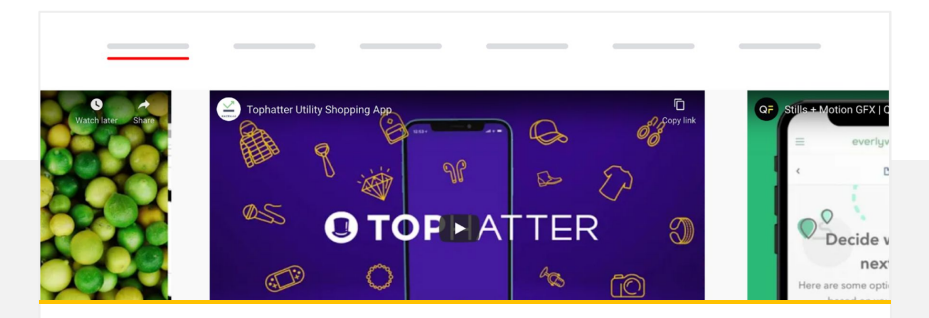

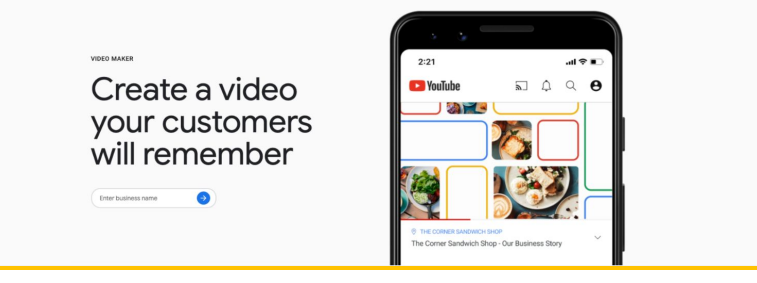

#### Знайдіть партнера в каталозі рекомендованих партнерів YouTube для роботи з відео

Тут ви знайдете досвідчених і надійних рекламних партнерів, які допоможуть вам створити чудові відео з урахуванням ваших потреб і бюджету $^{\rm 1}$ .

#### [Переглянути каталог](https://www.youtube.com/intl/en_us/ads/resources/creative-directory/)

#### Створюйте відео на YouTube усього за кілька кліків

Якщо у вас є обліковий запис [Google Мій бізнес](https://www.google.com/intl/uk_ua/business/), ви можете використовувати генератор відео, щоб створювати цікаві ролики на основі вже наявних у вас об'єктів $^2\!\!$ .

#### [Спробувати генератор відео](https://marketingkit.withgoogle.com/videomaker/#!/)

1 Доступно у Великій Британії, Бразилії, Іспанії, Латинській Америці, Німеччині, Республіці Корея, США, Туреччині, Франції та Японії. 2 Наразі доступно лише в США.

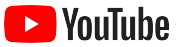

# **Ми почали записувати ці відео просто на телефоні. Виявляється, це так легко!**

– Рахул Кол, компанія BoxFit

[Докладніше про компанію](https://www.youtube.com/watch?v=--CnIs45Tdc&feature=youtu.be)

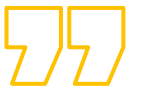

<span id="page-25-0"></span>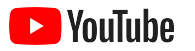

# Прямі трансляції на YouTube

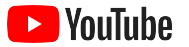

### Спілкуйтеся зі своєю аудиторією в реальному часі

[Прямі трансляції на YouTube](https://www.youtube.com/watch?v=gBrmnB5aOSI&feature=youtu.behttps://www.youtube.com/watch?v=gBrmnB5aOSI&feature=youtu.be) – це чудовий спосіб взаємодіяти безпосередньо з аудиторією, наприклад, під час запуску нового продукту, проведення уроку, відповідей на поширені запитання тощо.

Ви можете [проводити прямі трансляції](https://support.google.com/youtube/answer/2474026?co=GENIE.Platform%3DAndroid&hl=uk) на телефоні або комп'ютері, а також віддзеркалювати екран за допомогою кодера. Початківці можуть проводити трансляції через веб-камеру, оскільки їм не доведеться додавати багато налаштувань.

Примітка. Щоб проводити прямі трансляції на телефоні, потрібно мати щонайменше 1000 підписок.

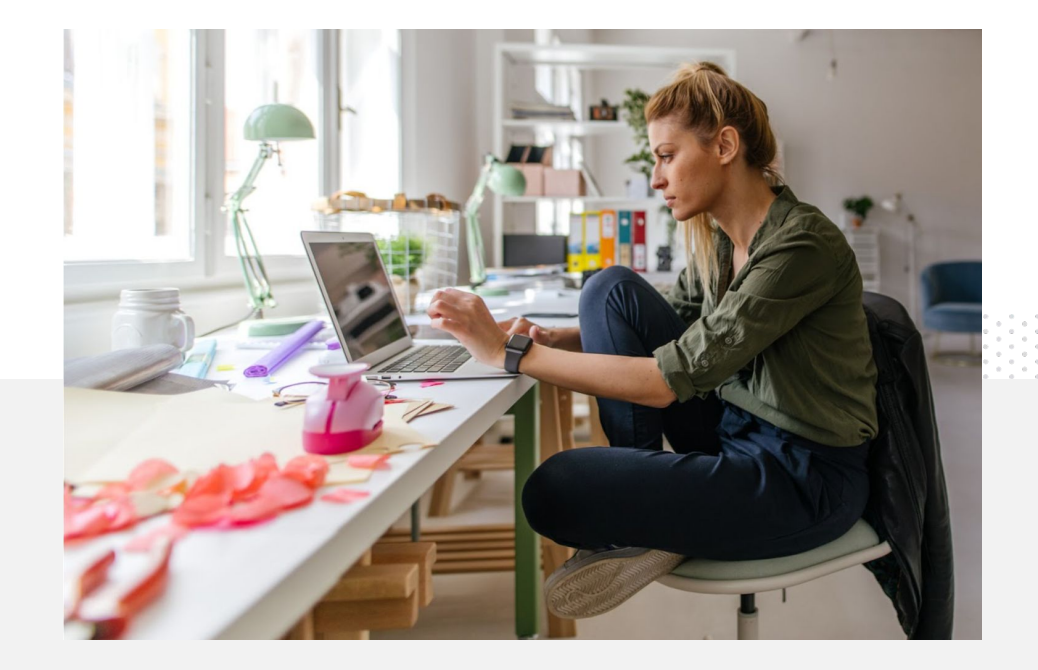

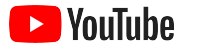

## Ось кілька порад щодо проведення прямих трансляцій на YouTube

- Переконайтеся, що ваш обліковий запис YouTube [підтверджено.](https://support.google.com/youtube/answer/171664?hl=uk) Для цього зв'яжіть із ним свій номер телефону, перш ніж проводити прямі трансляції на YouTube.
- На сайті для комп'ютерів або мобільних пристроїв перейдіть у [YouTube Студію.](https://studio.youtube.com) Угорі праворуч натисніть **Створити**, а потім – **Почати трансляцію**. У додатку YouTube натисніть зображення профілю, виберіть **Ваш канал**, унизу екрана натисніть **+**, а потім – **Почати трансляцію**.
- Дотримуйтеся вказівок, щоб увімкнути функцію прямих трансляцій на YouTube.
- Налаштувавши обліковий запис, ви зможете виходити в ефір одразу після натискання кнопки **Почати трансляцію**.

У додатку YouTube натисніть зображення профілю, виберіть **Ваш канал**, натисніть **+**, а потім – **Почати трансляцію**.

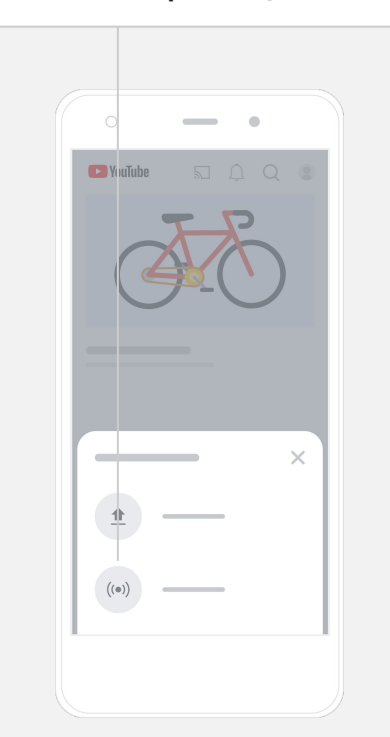

<span id="page-28-0"></span>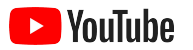

# Початок роботи з рекламою на YouTube

#### <u>l YouTube</u>

## Розвивайте компанію та покращуйте її ефективність за допомогою реклами на YouTube

#### Охоплюйте наявних клієнтів і знаходьте нових.

Місцеві гурмани. Прихильники моди з усієї країни. Завдяки рекламі на YouTube вашу компанію знаходитимуть саме ті користувачі, які зможуть принести їй найбільше користі.

#### Показуйте рекламу в слушний момент.

Перетворюйте глядачів на клієнтів незалежно від бюджету. Реклама на YouTube функціонує на основі алгоритмів Google, які дають змогу показувати інформацію про вашу компанію зацікавленим користувачам у потрібний момент.

#### Покращуйте ефективність своєї компанії.

Завдяки рекламі на YouTube користувачі зможуть легко дізнаватися про вашу компанію і товари. Приваблюйте покупців, заохочуйте користувачів підписуватися, підвищуйте відвідуваність свого сайту тощо.

## 89%

невеликих компаній використовують платну рекламу й звичайний контент на YouTube $^1$ .

## 70%

глядачів стверджують, що дізнаються більше про нові компанії на YouTube<sup>2</sup>.

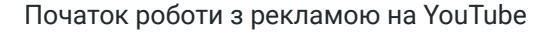

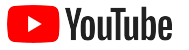

## Створіть обліковий запис Google Ads або ввійдіть у наявний

Ваша реклама показуватиметься на YouTube, але ви керуватимете нею через Google Ads.

Дізнатися більше про переваги реклами на YouTube і принципи її роботи можна на сторінці [youtube.com/ads.](https://www.youtube.com/intl/ALL_ua/ads/) Коли будете готові почати роботу, натисніть **[Почати](https://www.youtube.com/intl/uk_ALL/ads/signup/?subid=ww-ww-et-v_ads_yt_1index-new!o3)**.

Перш ніж запускати рекламну кампанію на YouTube, потрібно [завантажити відеооголошення](https://support.google.com/youtube/answer/57407?hl=uk#zippy=%2Cdetails) у свій канал.

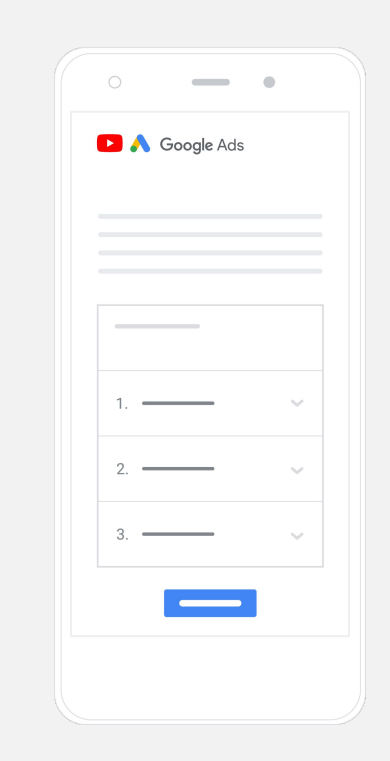

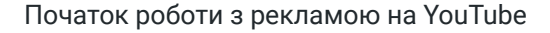

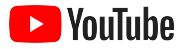

## Налаштуйте й запустіть кампанію

На YouTube можна показувати різні оголошення: короткі й довгі, з можливістю натиснути, пропустити тощо. Усе залежить від того, які цілі ви ставите перед собою: [підвищити поінформованість](https://www.youtube.com/intl/ALL_ua/ads/how-it-works/set-up-a-campaign/awareness/), [покращити обмірковування](https://www.youtube.com/intl/ALL_ua/ads/how-it-works/set-up-a-campaign/consideration/) або [спонукати до дії.](https://www.youtube.com/intl/ALL_ua/ads/how-it-works/set-up-a-campaign/action/)

Потім можна налаштувати [націлювання на потенційних клієнтів](https://www.youtube.com/intl/ALL_ua/ads/how-it-works/set-up-a-campaign/audience/) на основі демографічних даних, країн, інтересів користувачів, життєвих подій тощо. [Знайти мою аудиторію](https://www.thinkwithgoogle.com/feature/findmyaudience/) – це інструмент, який дає змогу переглянути аудиторії, доступні на YouTube.

Завершивши налаштування, можна запустити кампанію в Google Ads.

Вибирайте формати оголошень відповідно до своєї цілі: [поінформованість,](https://www.youtube.com/intl/ALL_ua/ads/how-it-works/set-up-a-campaign/awareness/) [обмірковування](https://www.youtube.com/intl/ALL_ua/ads/how-it-works/set-up-a-campaign/consideration/) або [дія.](https://www.youtube.com/intl/ALL_ua/ads/how-it-works/set-up-a-campaign/action/)

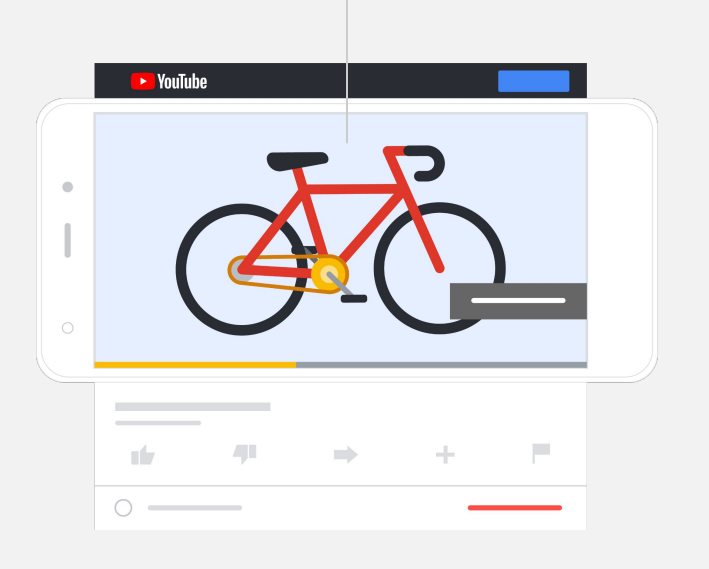

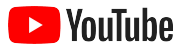

## Оцінюйте результати

Щоб розуміти ефективність своєї рекламної кампанії на YouTube, не потрібно бути аналітиком. Ми пропонуємо статистику, яка включає низку показників у реальному часі та містить усі дані, які вас цікавлять: скільки людей переглянули вашу рекламу, скільки взаємодій вона отримала, які дії виконали ці люди тощо.

Докладніше про [вимірювання ефективності рекламних кампаній.](https://www.youtube.com/intl/ALL_ua/ads/how-it-works/measure-your-results/)

Ви можете переглядати [важливі показники](https://support.google.com/google-ads/answer/2375431?hl=uk) на інформаційній панелі Google Ads.

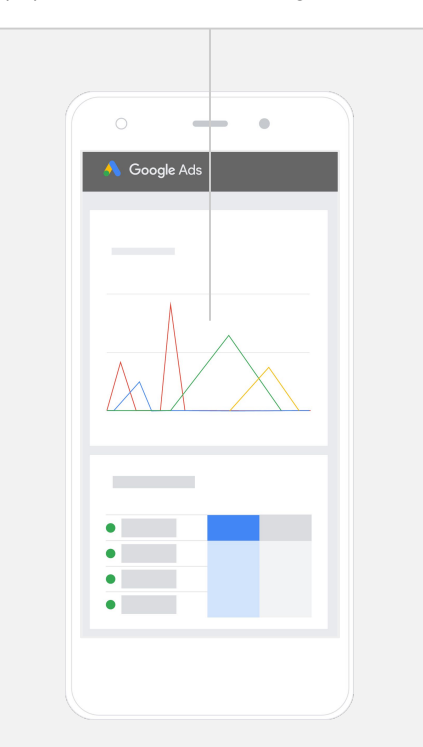

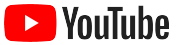

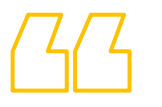

# **Коефіцієнт конверсії на нашому веб-сайті просто неймовірний. Ми дуже виросли завдяки рекламі на YouTube.**

– Стюарт Фрімен, компанія Murphy's Naturals

[Докладніше про компанію](https://www.youtube.com/watch?v=T6Ikupn2vSg&feature=youtu.be)

<span id="page-34-0"></span>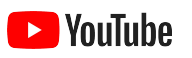

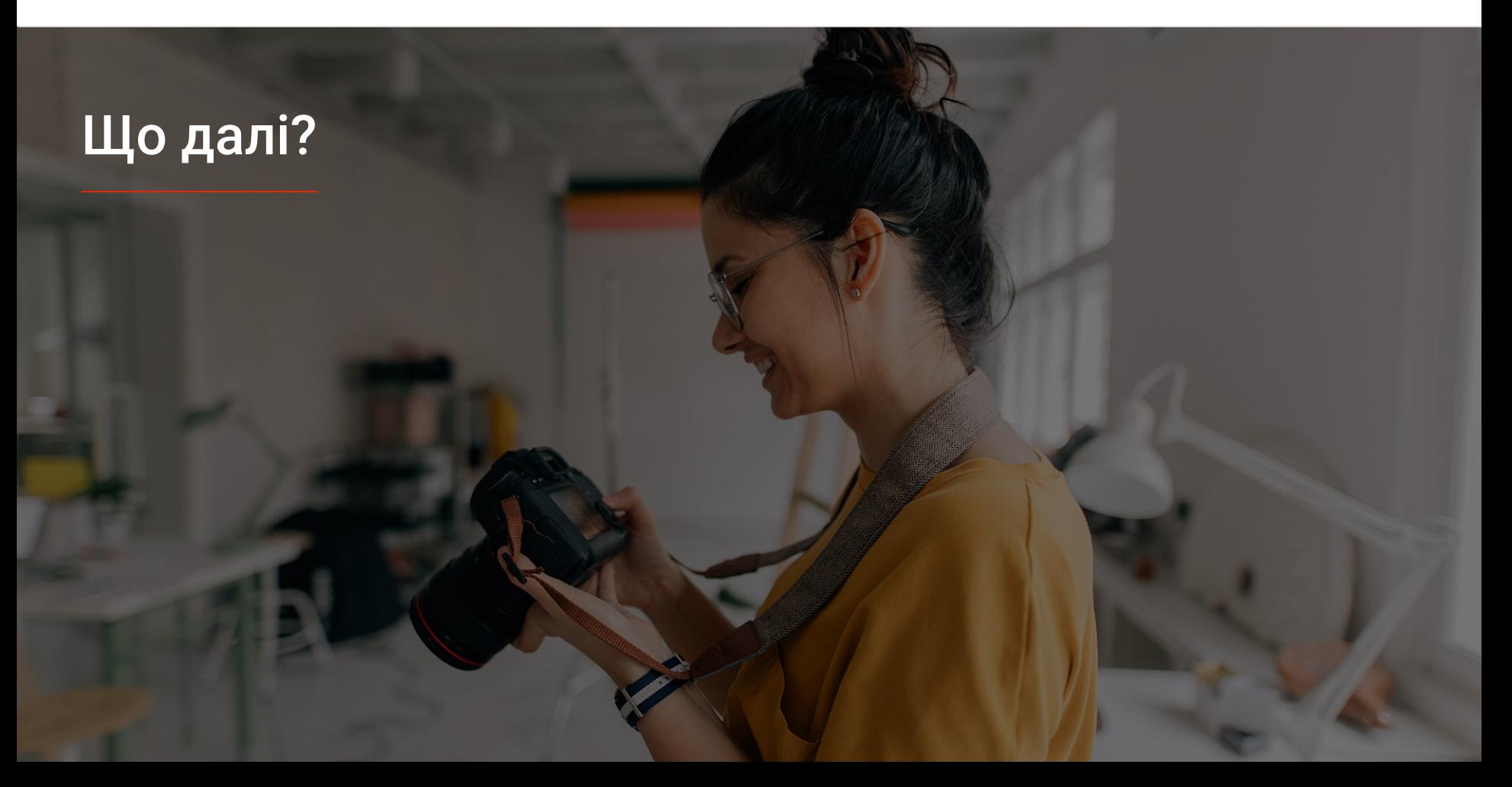

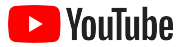

### Навчайтеся з YouTube

Є кілька ресурсів, які допоможуть вам використовувати всі переваги YouTube.

Дізнайтеся більше про рекламу на YouTube. [Перейтина веб-сайт, присвячений рекламі на YouTube](https://www.youtube.com/intl/ALL_ua/ads/)

Дізнайтесь, як використовувати весь потенціал реклами на YouTube. Перейти [на платформу Skillshop](https://skillshop.exceedlms.com/student/path/18216-google-ads-video-certification)

Дізнайтеся більше про різні функції на YouTube. [Переглянути відео Академії для авторів](https://creatoracademy.youtube.com/page/course/bootcamp-foundations?hl=en)

Перегляньте відповіді на поширені запитання та вказівки щодо використання різних продуктів. [Перейти в Довідковий центр](https://support.google.com/youtube/?hl=uk#topic=9257498)

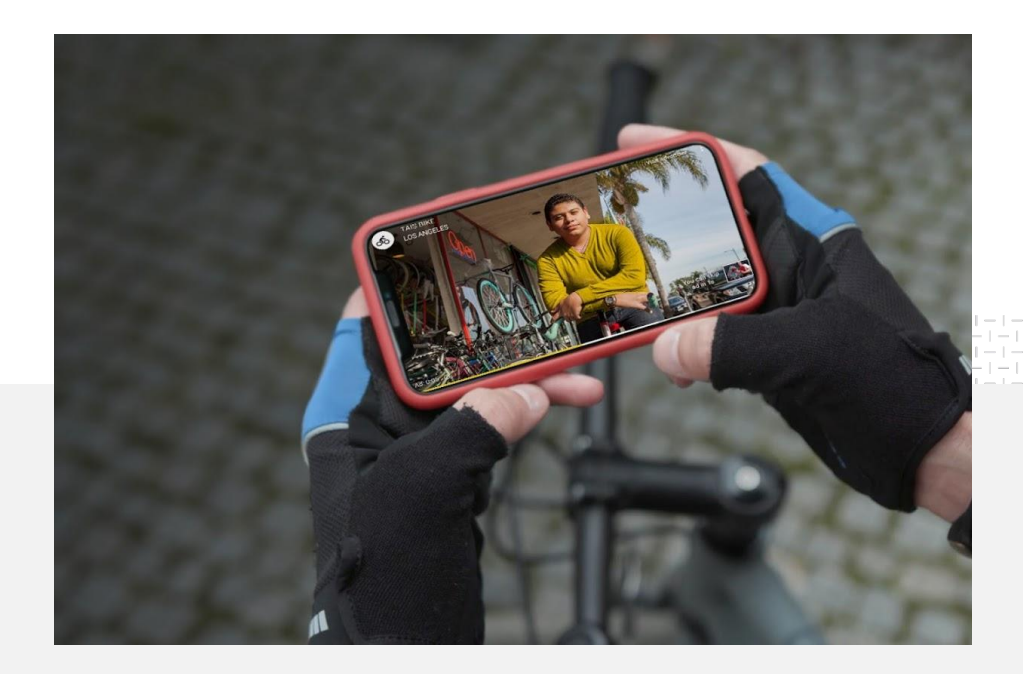